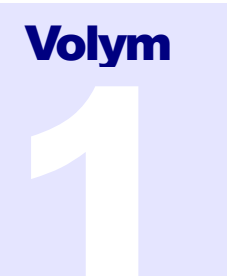

# **NEOVIUS**

DATA OCH SIGNALSYSTEM AB

# SOUNDSWELL SIGNAL WORKSTATION

# Swell $\text{I}^{\text{TM}}$  Ljudfilseditor Användarmanual

Part no. SW10018

Version 5.0

# Swell™ Ljudfilseditor, Användarmanual

 Neovius Data och Signalsystem AB Lillåkersvägen 23 • 181 59 LIDINGÖ Tel 08-38 23 98, info@neovius.se http://www.neovius.se

Soundswell, Swell, Aladdin Interactive DSP, Aladdin Executive och DSPgate är varumärken för Neovius Data och Signalsystem AB. Alla andra produktnamn som refereras i denna manual är varumärken eller registrerade varumärken för respektive tillverkare.

Senast redigerad 2016-09-05 06:16:00

# Innehållsförteckning

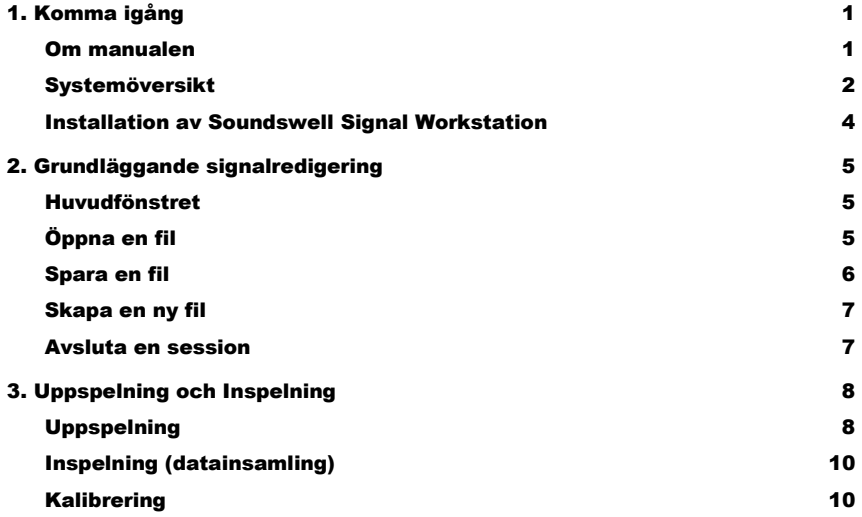

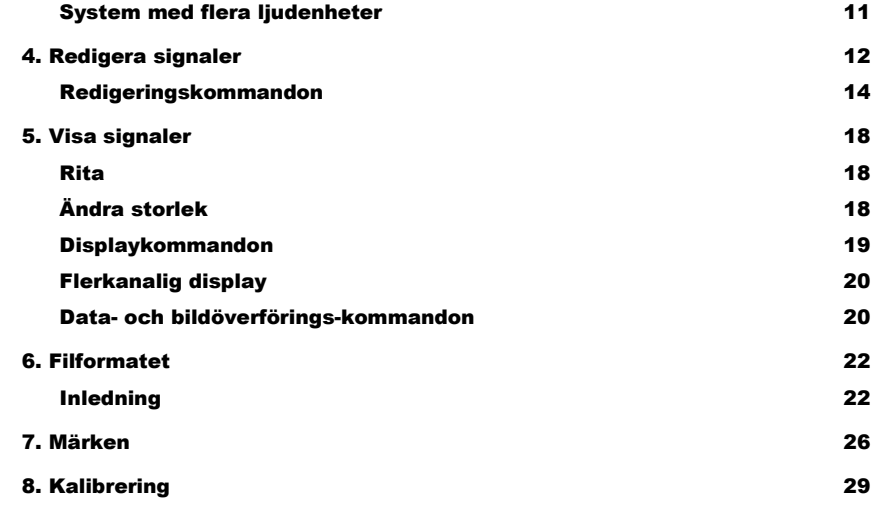

 $\overline{\mathbf{1}}$ 

 $\overline{\mathbf{2}}$ 

 $\overline{\mathbf{4}}$ 

5

 $\overline{\mathbf{5}}$ 

 $6\phantom{a}$ 

 $\overline{7}$ 

 $\overline{7}$ 

 $\bf{8}$ 

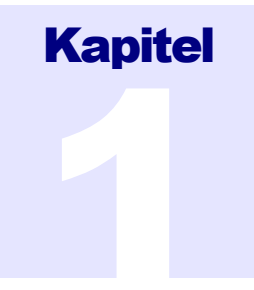

# Komma igång

Detta kapitel är en introduktion till Soundswell Signal Workstation och en hjälp att komma igång.

Neovius Data och Signalsystem AB är stolta över att få presentera Soundswell Signal Workstation för Microsoft Windows. Produkten Soundswell presenterades första gången 1987 och är nu inne på sin fjärde generation. De centrala modulerna, med ljudeditorn Swell, var I själva verket världens första signaleditor som kördes under Windows, då i version 1.02. Tidigare versioner av Swell använde populära datainsamlingskort långt innan WAV-filer och ljudkort existerade, och programmet har finslipats kontinuerligt sedan dess. Swell är baserat på ett beprövat koncept som har tilltalat många lojala användare. Programmet är som man snabbt märker ursprungligen utvecklat av och för professionella användare inom tal, röst och hörsel, men Soundswell Signal Workstation har också många tillämpningar inom industri och utbildning.

Om du har arbetat med tidigare versioner, föreslår vi att du läser Om manualen, installerar programvaran enligt anvisningarna och går igenom text- eller online-dokumentet med Nyheter i denna release. Online-dokument hittar du under Hjälp-menyn i Swell eller under Start-menyn.

Om du är ny som användare av Soundswell Signal Workstation, föreslår vi att du tar dig tid att läsa igenom resten av detta kapitel.

### Om manualen

Detta är den första volymen i dokumentserien för Soundswell Signal Workstation. Dokumentet beskriver Swell Ljudfilseditor, som är ryggraden i systemet och hur den används. Alla funktioner i programmet som fanns tillgängliga när detta dokument

skapades är dokumenterade här. Finesser som till exempel flerkanaliga split-rateinspelningar, avancerad redigering och uppmärkning beskrivs i detalj. Det finns också kapitel som beskriver filformatet och hur programvaran fungerartillsammans med andra program och PC-systemet.

I denna manual, Swell Ljudfilseditor, finns det ingen ambition att täcka teorin för digitala ljud (den diskreta representationen av kontinuerliga signaler), den tar inte heller upp extern maskinvara som kan behövas utöver ljudkortet, DSP-kortet eller datainsamlingskortet anslutet till din dator. För en ingående beskrivning av denna och närliggande frågor hänvisar vi till Neovius Data och Signalsystem AB:s tekniska rapport Sound on Computers.

Du förväntas vara bekant med hur Microsoft® Windows™ operativsystem fungerar. Detta omfattar datorns filsystem, dvs att du vet var filer och kataloger är och att du vet hur man kopierar, raderar och döper om filer. Om inte, finns det många oberoende källor som tillhandahåller utbildning i detta. Windows arbetssätt är intuitivt och enkelt att förstå och programvara från Neovius Data och Signalsystem AB följer konventionerna så långt möjligt. I de fall avvikelser förekommer anges det explicit.

#### <sup>I</sup> <sup>K</sup> <sup>O</sup> <sup>N</sup> <sup>E</sup> <sup>R</sup>

- ê Speciellt intresse
- $\mathbb{S}$ Användbara tips
- 口 Praktiska övningar
- Fördjupningsmaterial

### Systemöversikt

Vi på Neovius Data och Signalsystem AB har en filosofi att utveckla små program som samarbetar, och vi är övertygade om att du också ser fördelarna med det. Grundstenen i programsviten Soundswell Signal Workstation är Swell Soundfile Editor, redigeraren för ljudfiler som du antingen använder fristående eller tillsammans med de andra verktygen som ingår i Soundswell Core, Soundswell Voice, eller andra tillbehörsprogram. Varje komponent erbjuder dig möjligheten att exportera siffror, text och grafik till de standardtillämpningar som kalkylark, ordbehandlare och databaser som du föredrar. Dessutom är Soundswell Signal Workstation ett naturligt komplement till Aladdin Interactive DSP Workbench, ett annat programpaket från Neovius Data och Signalsystem AB.

Att bygga et system i form av många små program istället för ett jättekomplext är inte en ny idé, tvärtom så är det den traditionella metoden från tidig datorålder med kommandofönster. Men även i moderna grafiska miljöer har det många fördelar. Det är enklare att lära sig ett litet verktyg i taget, förbättringar kan göras steg för steg och oberoende programutvecklare kan göra kundanpassningar genom att anropa generella gränssnitt till basmodulerna. Varje program startar snabbt utan att ta mycket minne på disken eller i minnet. Filsystemet i Soundswell är rättframt och enkelt att arbeta med och det kan byggas ut utan att skapa problem för befintliga program.

Swell Soundfile Editor är ett flexibelt verktyg för datainsamling och mätning, signalredigering, uppmärkning och dokumentation. Det skiljer sig från de flesta PC-baserade ljudfilseditorer genom att det stödjer avancerade behov som individuell kalibrering av kanaler, utklipp av olika slags data, upp till sexton kanaler med samma eller multipla samplingsrater, speciell maskinvara för DSP och datainsamling utöver vanliga ljudkort och ett filformat som möjliggör anpassning till speciella behov. Styrningen är tillräckligt enkel för att nya användare direkt kan tillgodogöra sig programmet, utan att begränsa den avancerade användaren.

#### Program i Soundswell Core

#### Generella

- Swell Signalredigerare. Swell\* används för insamling, redigering, dokumentation, och återspelning av upp till 16 kanaler.
- ToolEdit\*\* Editor för verktygsmenyn, där användaren kan ange vilka verktyg som skall finnas direkt tillgängliga från verktygsmenyn.

#### Analys

- Hist Signalstatistik, ritar histogram och beräknar statistiska data ur signaler.
- Sect Spektrumsektioner och medelvärden, Sect\* beräknar FFT:er och LTAS (långtids medelvärdesspektrum, engelska long time average spectra).
- Gray\*\* Spektrogram. Gray\* ritar spektrogram med ettantal möjliga inställningar.

#### Hjälpprogram

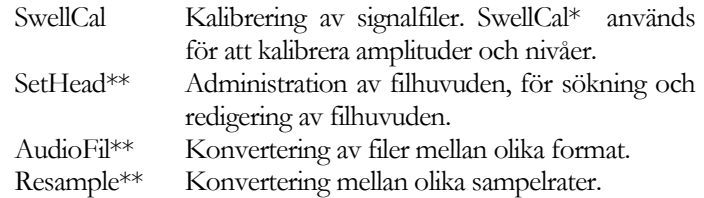

#### Signalbehandling

- Beep\*\* Praktisk tongenerator, generar filer med toner, tonsekvenser eller brus.
- Extract\*\* Filtrering och signal-till-text, beräknar nivåer, filtrerar och utför olika matematiska funktioner från en signalfil till en annan, kan också automatisera urval av många sampelvärden till textfiler.

 \* Dessa program är direktlänkade till Swell. Välj View | Link i Swell för att aktivera denna funktion.

 \*\* Dessa program levereras på begäran fritt som ett separat programpaket.

Analysverktygen använder den signal som visas eller är vald i Swell-fönstret. Swell tillhandahåller användarsnittet till signalfilen.

Hjälpprogrammen och Extract kan utföra operationerna på ett urval av filer för respektive moment.

### Installation av Soundswell Signal **Workstation**

Programmen kan levereras via nedladdning från Internet. Installationen sker automatiskt och avslutas med en omstart av datorn.

Vid nedladdning levereras serienumren i en separat regiserfil.

Under installationen föreslås en katalog för programmen. När installationen väl är gjord avråder vi från att du flyttar filer, ikoner eller genvägar som installationsprogrammet skapar. Det kan innebära att programmet inte hittas och att en eventuell avinstallation inte fungerar.

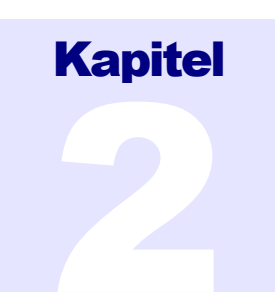

# **Grundläggande** signalredigering

I detta kapitel beskrivs vad som händer när du öppnar och sparar filer, och när du skapar nya filer.

### Huvudfönstret

Ett Swell-'dokument' är en vågformsfil som innehåller ljud (eller vilken tids-varierande signal som helst) i en eller flera kanaler. Swell är ett en-dokumentstillämpning, vilket innebär att programmet visar en fil i taget. Som användare kan man arbeta med flera filer genom att starta flera Swell samtidigt.

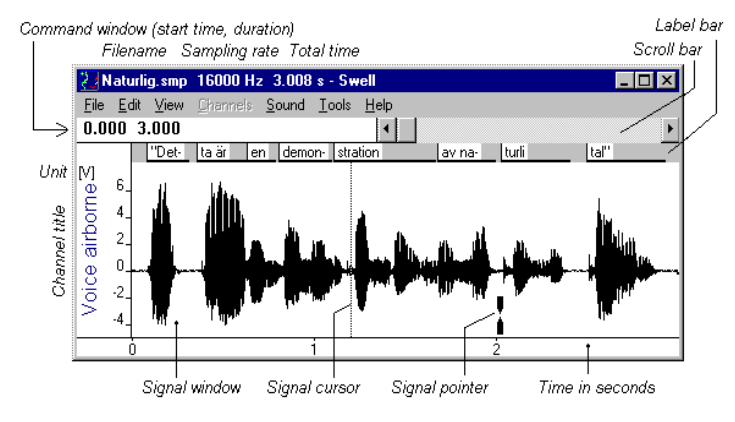

Swell:s huvudfönster, liksom de flesta Windowstillämpningar, har en rubrik rad, en rad med huvudmenyn och en visningsyta, se figuren ovan. Huvudmenyn innehåller menyerna Arkiv, Redigera, Visa, Kanaler, Ljud, Verktyg (Tools) och Hjälp. Till skillnad från många andra Windowstillämpningar saknar Swell verktygsfält och status rad.

Visningsytan är indelad i flera mindre kontrollfönster. I vart och ett är tolkningen av kommandon via tangentbordet och musen olika. Som till exempel att i inmatnings- och

signalfönstret används piltangenterna till att flytta markören för aktuell position, medan de i rullisten används för att flytta "tummen" som söker igenom olika delar av filen.

Man kan bara ha ett kontrollfönster aktiverat åt gången. För att aktivera det, klicka i det med musen. Du kan också använda Tab-tangenten för att flytta dig mellan fönstren. Shift+Tab aktiverar fönstren i omvänd ordning.

 När ett kontrollfönster är aktivt syns det genom den blinkande markören. I signalfönstret är markören en prickad vertikal linje, med samma höjd som signalfönstret. När Swell startas är markören placerad längst till vänster i signalfönstret. Kommandofönstret är ett vanligt textfält vars blinkade markör precis som i andra Windows-program är en heldragen vertikal linje. I rullisten blinkar "tummen" med en grå rektangel.

### Öppna en fil

Filer öppnas som i andra Windows- program: välj Arkiv| Öppna (eller Ctrl+S). En dialogruta visas.

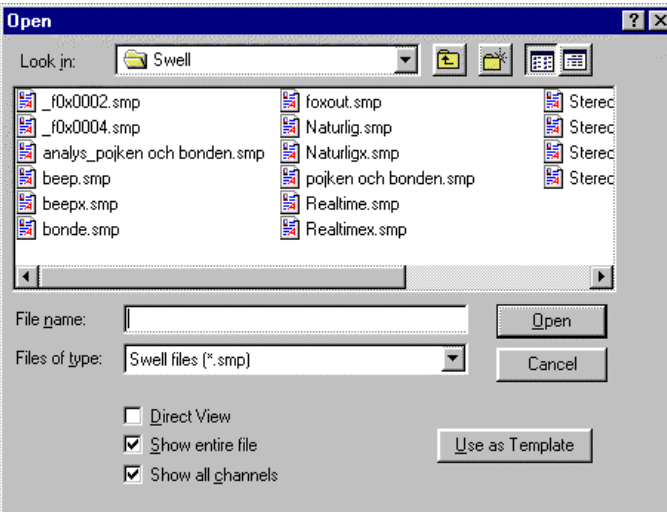

I denna dialogruta visas filerna i den aktuella katalogen med filtillägget .SMP. Detta är standardtillägget för signalfiler i Swell. Om du vill öppna WAV-filer istället väljer du .Wav-filer i listan Filformat. Välj en fil och klicka på Öppna-knappen, eller dubbelklicka på filnamnet.

När du öppnar filen tar Swell några sekunder (beroende på filstorleken) på sig att skapa en temporär arbetskopia i din TEMP-katalog. Även om det inte syns i Swell så är det här de faktiska redigeringarna sker. Det är först när du sparar filen som modifieringarna skrivs över originalfilen.

#### Vad visas efter öppnandet?

Som standard visar Swell alla kanaler för hela den öppnade filen. Om filhuvudet innehåller information om en sparad vy, används den istället. Du kan också välja att bocka av Visa hela filen och Visa alla kanaler, till exempel för att öppna den snabbare. I så fall visas endast den första sekunden av den första kanalen.

#### Direktvisning

Om du bockar för Direktvisning kommer du inte att kunna spara några ändringar i filen utom märken (se kapitel 6). Swell arbetar i orginalfilen utan att skapa en temporär kopia. För långa filer sparar det diskutrymme och gör att filen öppnas mycket fortare.

#### Använda en existerande fil som mall

Välj Använd som mall istället för Öppna för att skapa en ny tom fil baserad på inställningarna i den du har angett. Detta är användbart när man skapar många filer som skall ha samma inställningar för antal kanaler, kalibrering, märken och andra egenskaper.

När du har namngett en mall så läggs den automatiskt in som ett kommando i Arkiv-menyn: Ny från mall.SMP. På detta sätt kan du skapa nya identiska tomma filer med ett enkelt commando. För att ta bort kommandot, välj Arkiv | Ny.

Du kan också öppna filer genom att dra dem från Windows Utforskaren och liknande tillämpningar och droppa dem i Swell-fönstret. Det fungerar med både SMP- och WAV-filer. Det går också att dubbelklicka på dem, då kan WAV-filer dock vara kopplade till andra program om dessa installerats efter Swell.

### Spara en fil

När du väljer **Arkiv** | Spara som, öppnas en standarddialog, med namnet på den aktuella filen.

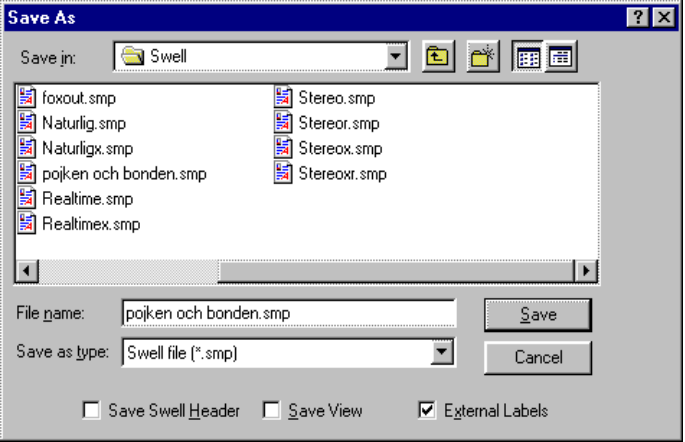

För att spara med det namnet är det bara att klicka Spara eller trycka RETUR-tangenten. Du kan spara filen med ett annat namn genom att skriva in det i fältet Filnamn. Om det redan finns en fil med det namnet, fråga Swell om du vill ersätta den befintliga versionen med den nya. Till skillnad mot flera textredigerare gör Swell inte några säkerhetskopior eftersom filerna oftast är så utrymmeskrävande.

Funktionen Spara Visning lagrar hur filen visas i filhuvudet. När du öppnar filen på nytt visas den på samma sätt som när du sparade den. Rutan Externa Märken förklaras närmare i kapitel 6. Om man väljer att spara som WAV-fil så finns också ett val Save Swell Header. Det ger dig möjligheten att "gömma" huvudet i WAV-filen så att filen kan spelas upp i vanliga ljuduppspelaren men ändå ha kvar informationen nästa gång man öppnar filen i Swell.

### Skapa en ny fil

Välj Arkiv | Ny för att stänga den aktuella arbetsfilen och skapa en ny tom fil. Du fyller filen med någonting genom att antingen göra en inspelning (se kapitel 3) eller klistra in signaler från klippboken.

Den nya filen ges de valda grundinställningar för samplingsrate, antal kanaler, etc. Värdena tas från en grundmallsfil. Vid leverans används en fil som heter FileNew.SMP och som ligger i samma katalog som programmet, SWELL32.EXE. Du kan använda andra grundinställningar för nya filer genom att välja Arkiv | Använd som standardmall. Det väljer den aktuella filen som mall tills du anger annat

### Avsluta en session

När du är klar med Swell, väljer du Stäng från Swell:s systemmeny (övre vänstra hörnet). Eller välj kommandot Arkiv| Avsluta. Om du har gjort ändringar i filen kommer Swell att fråga om du vill spara dessa i den aktuella filen:

- •För att spara filen och stänga, klicka på Ja.
- •För att stänga utan att spara, klicka No.
- • För att återgå till Swell utan att stänga, till exempel för att spara med nytt namn, klicka Avbryt eller slå ESC.

Vid stängning raderar Swell termporärfilen I bakgrunden. Alla intällningar sparas om Arkiv | Spara inställningar vid avsluta är förbockat (grundinställning).

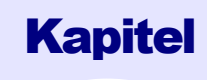

# Uppspelning och Inspelning

Detta kapitel beskriver kommandon för att lyssna på signaler och hur man spelar in signalfiler. Kommandona finns under menyn Ljud.

### **Uppspelning**

För att lyssna på den aktuella filen, välj Ljud | Spela upp fil, eller tryck F8-tangenten. För att höra en mindre del av filen, markera först den aktuella delen, på samma sätt som du markerar ett avsnitt vid ordbehandling. Det finns tre sätt att lyssna på ett urval:

- •välj Spela upp markering i Ljud-menyn
- •Tryck F9-tangenten
- • klicka höger musknapp i signalfönstret, eller på ett märke om det finns märken i filen.

Om ingen del av signalen är markerad, spelas den del av signalen som visas i fönstret upp istället.

#### Inställningar för uppspelning

Kommandot Ljud| Uppspelningsinställningar... ger möjlighet till att ändra inställningarna för uppspelning, som till exempel samplingshastighet, utkanaler, etc. Det exakta utseendet på Spela upp signaler-dialogrutan beror på vad det ljudkort eller datainsamlingskort som du använder kan erbjuda. Ett typiskt exempel med ljudkort Välj Hjälp | Uppspelningför mer information.

Detta är dialogrutan för Spela upp signaler i de fall Swell är installerat på ett system med ett ljudkort för multimedia.

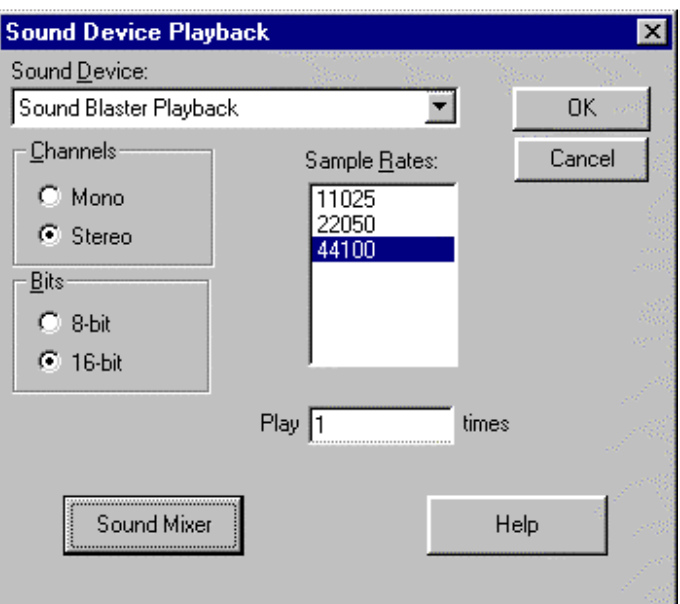

#### Ljudkort

 I Ljudkort-rutan finns en lista över de tillgängliga enheterna som kan använda för att spela upp ljud. Det är möjligt men inte så vanligt att ha flera ljudkort eller andra ljudenheter installerade på samma PC.

#### Samplingrater

Listan över samplingsrater eller samplingshastigheter visar bara de tillgängliga samplingshastigheterna som rapporteras av systemets drivrutiner för kortet. Vid uppspelning anpassas samplingshastigheten automatiskt till den hastighet som valts och lagrats i filhuvudet. Som exempel kan ett Sound Blasterkompatibelt kort spela upp vid 16000 Hz, även om den raten inte finns med i listan.

 Du kan behovs experimentera med hur fort din dator kan läsa från disk. Speciellt gäller det inom du valt Direktvisning och filen är öppnad över nätverket. Då kommer den tillgängliga bandbredden på nätverket och/eller den tillfälliga nätverkstrafiken att begränsa den praktiskt användbara hastigheten.

#### Kanaler

Med Kanal-knappen väljer du om du vill spela upp en kanal i båda högtalarna eller om du vill spela upp två kanaler i stereo. Om du har en flerkanalsfil, kan du välja att flytta Swellmarkören till den kanal du vill lyssna på och sedan starta uppspelningen.

#### Bitar

 Radioknappar för att välja antalet bitar som används när data spelas upp. Normalt väljer man 16 bitar, men det kan vara användbart att kunna höra vad som händer om man går ner till 8 bitar i vissa tillämpningar.

#### Spela – gånger

Drivrutinen för multimedia i Swell kan spela upp ett stycke flera gånger. Du kan skriva in ett heltal här för att ange antalet repetitioner. Alla uppspelningar kommer att repeteras tills inställningen återställs till 1.

#### Visa mixer

 När du trycker på denna knapp startar tillämpningen Volymkontroll i Windows. Där kan du se till att huvudnivån och nivån för Wave är lämpligt inställda. Om du inte hör något ljud är det en möjlig orsak till problemet.

#### Hjälp

Genom att klicka på denna knapp öppnas hjälpfilen med information om Uppspelning.

### Inspelning (datainsamling)

Kommandot Ljud | Spela in... ger dig möjlighet att förbereda och genomföra en inspelning. Det exakta utseendet på dialogen för Inspelning beror på vad just ditt ljudkort eller datainsamlingskort kan göra. Ett exempel med ett vanligt förekommande ljudkort visas här. Välj Hjälp | Inspelning för ytterligare information.

Innan du börjar en inspelning måste du se till att du sparat ditt tidigare arbete. Därefter väljer du Arkiv | Ny. Annars kommer inspelningen att skriva över den nuvarande signalen (vilket är praktiskt när du behöver göra om en inspelning). Därefter väljer du Ljud | Spela in. Nedanstående dialogruta eller en liknande kommer att visas, beroende på hur din dator är uppsatt.

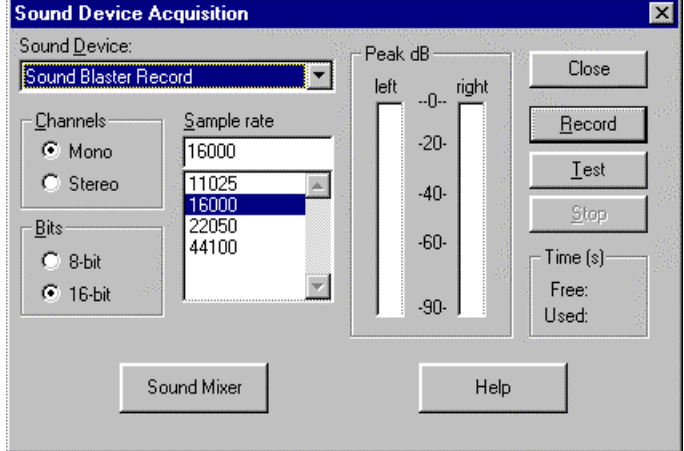

Inspelningsproceduren skiljer sig lite beroende på vilket ljudeller datainsamlingskort du har. Det beskrivs i online-hjälpen, klicka Hjälp-knappen för att läsa den aktuella informationen för din dator.

Efter inspelning,

- 1. (valbart) Välj **Arkiv | Huvud** och skriv in nödvändiga kommentarer i slutet av huvudet.
- 2. Välj Arkiv | Spara Som för att ge den nya inspelningen ett namn.

### Kalibrering

Ofta måste inspelningarna kalibreras, till exempel när man spelar in en referenssignal i ljudtryck, SPL. Filhuvudet på den inspelade sampelfilen kan innehålla värden som kallas range and view. Swell använder dessa för att avgöra hur signalen skall skalas och visas samt enheten för y-axeln. Varje kanal kan kalibreras separat.

Se även volym 2, kapitel 5.

### System med flera ljudenheter

Swell använder ett funktionsbibliotek eller drivrutin för att styra ljudenheterna i systemet som kallas AnalogIO. Du kan installera AnalogIO drivrutiner för flera olika ljudkort och/eller DSP-kort i ditt system, men du kan bara använda Swell med ett i taget. För närvarande finns det en AnalogIO drivrutin som stödjer alla Windows multimedia-ljudkort och kompatibla enheter, och en annan som stödjer alla DSP-kort som vi levererar DSPgate™ drivrutin till.

Installationsprogrammet för respektive AnalogIO skapar en speciell genväg som ger dig möjliget att enkelt växla mellan olika drivrutiner utan att köra Setup igen eller starta om datorn. Alla Soundswell-program måste dock vara stängda innan genväg används. Det genvägen gör är att kopiera den rätta drivrutinen till %SYSTEMROOT%\ANALOGIO32.DLL.

 Om din dator inte har några ljudenheter installerade, kan du ändå använda Swell för tyst redigering. I detta fall installerar Setup-programmet en dummy som drivrutin.

### **Kapitel**

4

# Redigera signaler

Det här kapitlet beskriver hur man navigerar i signalfilen, hur man klipper ut, kopierar in och påandra sätt modifierar signalen.

När du öppnar en ny fil visar Swell först den kompletta signalen. Kommandofönstret uppe till vänster under menyn visar den aktuella starttiden och längden på signalen som visas i sekunder. "Tummen" i rullisten visar den aktuella positionen i filen. Längden på rullisten motsvarar hela längden på filen, positionen på "tummen" motsvarar tiden vid den vänstra delen av displayen.

#### Sökning i filen

Det finns två kontroller för att ändra på starttiden och länden på den del av signalen som visas i signalfönstret, kommandofönstret och rullisten.

 Tiderna som visas i kommandofönstret ändras genom att helt enkelt skriva in de nya värdena. Klicka i kommandofönstret med musen, eller slå TAB en eller två gånger tills du ser att markören i kommandofönstret blinkar. Nu kan du redigera de värden som står med tangentbordet. Radera de gamla värdena och skriv in den nya starttiden, och om du vill, en ny längd. När du slår RETUR ritas signalfönstret om.

Att använda rullisten går oftast snabbare och är mer bekvämt när man inte behöver ange exakt position. Med musen fungerar rullisten som man kan förvänta sig. Klickar man på pilarna flyttar sig displayen 15%. Klickar man på endera sidan av tummen flyttar sig grafen med 85%. Du kan också dra tummen till vilken position som helst. Observera också att starttiden hela tiden uppdateras i kommandofönstret när du drar. Om du skall använda rullisten med tangenterna, slå först TAB en eller två gånger för att aktivera rullisten.

Tummen skall nu blinka och piltangenterna får nu defunktioner som anges i nedanstående tabell.

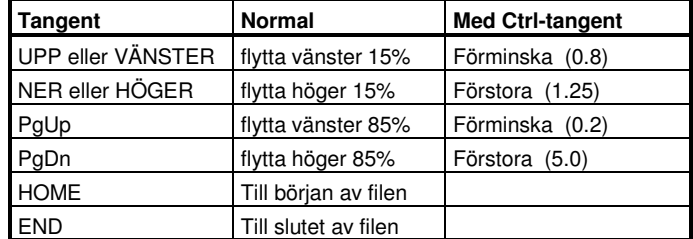

#### Tabell 4-1: Tangentbordskommandon för rullisten.

Som framgår av Tabell 4-1 ändras rullistens tidsskala , om du håller ner CTRL-tangenten samtidigt som du trycker på pilarna. Detta fungerar också när man rör rullisten med muspekaren.

#### Flytta markören

Flytta med musen: Genom att klicka med vänster musknapp i signalfönstret flyttar man den blinkande markören till den närmsta datapunkten. Markören visar var inklistringar och raderingar kommer att ske, eller var en markering börjar.

Flyta med tangenter: Aktivera signalfönstret med TAB tangenten. Den blinkande vertikala markören visar var inklistringar och raderingar kommer att ske, eller var en markering kan börja. Piltangenterna används nu för att flytta markören enligt Tabell 4-2.

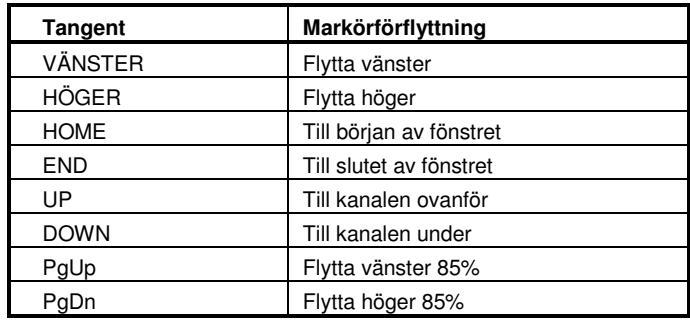

#### Tabell 4-2: Tangentbordskommandon för signalmarkören

Om du håller tangenten nedtryckt, så repeteras kommandot och markören accelererar. När markören når kanten av fönstren flyttar signalen vidare. Markören flyttar i pixel- eller sampelsteg, beroende på vilket som går fortast. Tangenterna PGUP och PGD<sup>N</sup> gör samma sak i rullisten och i signalfönstret.

#### Markering

 Som vanligt i Windows väljer man först den delen av vågformen som man vill redigera och därefter väljer man kommandot Redigera. Det är precis som att välja ett stycke text i en ordbehandlare. Du kommer att märka att Swell i stort sett uppför sig som andra redigeringsprogam i Windows.

Markering med musen: Klicka och dra för att markera ett stycke. Markeringen visas med inverterad video. När man drar är muspekaren begränsad till fönstret med data, finjusteringar kan göras med vänster och höger pil. Swell flyttar sig inte vidare utanför fönstret när man använder musen.

Markering med tangerntbordet: För att markera ett stycke, håll ner en av SHIFT-tangenterna medan du flyttar markören. Markeringen visas med inverterad video. Fönstret rullar vidare i signalen om man fortsätter markeringen utanför kanten.

Markeringen är oberoende av storleken på fönstret, den kan till exempel vara längre än fönstret. Det är också möjligt att rulla markeringen helt utanför det synliga fönstret.

#### Utöka markeringen

 En markering kan utökas genom att hålla ner SHIFT-tangenten innan man klickar musknappen eller flyttar markören med tangenterna. Den befintliga markeringen utökas till den nya

positionen på markören. Slutpunkten kan dras som vanligt medan musknappen är nedtryckt.

Ibland kanske du vill markera ett långt stycke men med exakta ändpunkter. Detta kräver en speciell teknik, men Swell stödjer detta på flera sätt.

I ett fönster: Zooma in i början av stycket som skall markeras och placera markören med musen eller piltangenterna på rätt position. Om du använder mus använder du rullisten för att komma till ändpositionen, håller ner shift-tangenten och klickar igen. Markering utökas från första markeringen till den nya positionen. Om du använder tangentbord flyttar du med PgUp eller PgDn, alternativt använder kommandofönstret eller rullisten. Du kan också ändra tidsskalan så du ser hela stycket som skall markeras innan du zoomar in på ändpositionen.

Med två Swell-fönster: Swell har en funktion som länkar olika programfönster. Om man öppnar samma signal i båda fönstren kan man visa hela stycket i det ena fönstret och zooma in i det andra. När man klickar i det ena signalfönstret får man en markör vid samma position i det andra. Se mer i kapitel 5, Länka markör.

#### Zoomning

Placera markören mitt I den del som du vill förstora och välj sedan Visa | Zoom. Tidsskalan förstoras fem gånger. Du kan också markera den del av signalen du är intresserad av och sedan välja Visa | Zoom. Den valda markeringen utökas nu till hela fönstret. Det innebär att hela bilden nu visas med inverterad video.

Välj Visa| Tillbaka för att återgå till föregående vy. Detta kan repeteras flera gånger, Swell kommer ihåg upp till åtta zoomade vyer.

 $\mathcal{A}$ 

#### Ändra signalen

De kommandon som faktiskt ändrar någonting med signalen finns alla under Redigera-menyn. Du kommer att känna igen de flesta kommandona från andra program, du kan klippa, kopiera, klistra in eller radera dina data, i det här fallet en samplad vågform. Sedan finns det kommandon som är speciella för ljudbehandling, som till exempel signalnivå, reversing, mm.

Även om ljudfiler har en fysisk längd på disken så kan du redigerera dem som om ljudfilen följdes av en oändlig tyst sekvens. Du kan till exempel klistra in ett stycke av en signal i tomrummet efter slutet av filen, det är bara diskens storlek som begränsar. Swell förlänger ljudfilen och fyller i med tystnad i mellanrummet. Klipp ut-kommandot raderar på motsvarande sätt tystnad på slutet.

Innan Redigera-menyn fälls ner kontrollerar Swell tillgängligt minne, klippboken samt längden och positionen på den aktuella markeringen. Ogenomförbara eller meningslösa redigeringskommandon blir automatiskt avstängda och visas med gråad text.

### Redigeringskommandon

#### Klipp ut

Klipp ut de markerade samplen och för över dem till klippboken. De sampel som kommer efter flyttas framåt i filen så att mellanrummet fylls ut.

#### Kopiera

Kopiera de markerade samplen och för över dem till klippboken.

#### Kopiera tabell

Kopiera den markerade sekvensen av sampel till klippboken formatterad som en enkolumns tabell med text. Detta möjliggör överföring av ett av ett datablock till andra tillämpningar. Värdena är skalade till de enheter som valts genom kommandot Visa | Axlar. Maximalt 32 767 sampelvärden kan överföras åt gången på detta sätt.

#### Klistra in

 Klistrar in signalen från klippboken vid den markörens position. Om ett område är markerat ersätts det med innehållet i klippboken. Senare sampel i den valda kanalen flyttas för att passa ihop med den inklippta sekvensen.

#### Klistra in som ny

Skapar en ny fil med samma inställningar som den nuvarande och klistrar in signalen I klippboken I den nya filen. Swell föreslår ett nytt namn för filen, som du konfirmerar eller ändrar.

#### Beskär

Tar bort alla delar av signalen utom markeringen. Motsvarar klistra in som ny men på den befintliga filen.

#### Rensa

Tar bort de markerade samplen men sparer dem inte i klippboken. De sampel som kommer efter flyttas framåt I filen så att mellanrummet fylls ut.

#### Mixa

 Lägger till signal som är sparad I klippboken till signal I filen, med början från markörens position. Detta sker på ett av två sätt. Om det inte är någon markering kommer samtliga sampel i klippboken att mixas in. Om ett avsnitt är markerat kommer bara det antal sampel som motsvarar längden av markeringen mixas in från klippboken. Signalerna mixas genom enkel addition av sampelvärdena. Swell kontrollerar inte om resultatet ger overflow, så om du lägger ihop två fullskaliga 16-bitar får du wrap-around vilket förstör signalen.

#### Nollställ

Sätter hela den markerade delen av signalen till noll (tystnad).

#### Nivåer...

 Öppnar en dialogruta för att skala om amplituden för en lagrad signal, se bilden på nästa sida (för att skala om bilden, använd Visa | Förstora). All skalning görs med ramper, lutningen kan vara positive (infädning), negative (utfädning) eller rak (omskalning). Du anger start- och stoppnivå samt rampens utseende: linjär, logaritmisk eller lyft cosinus. När du klickar Tillämpa kommer rampen att tillämpas på den valda

markeringen och beräkna om värdena i filen. Fortskridandet visas som en procentsiffra upptill i dialgorutan.

Om knappen Faktor är vald kommer start- och stoppnivåerna tolkas som multiplikatorer. tolkas som multiplikatorer. Enhetsförstärkningen definieras som en faktor 1 och negative värden ändrar polariteten på signalen. 1 är det värde som föreslås av programmet.

 Om dB är valt istället kommer värdena att tolkas som om de var angivna i decibel. Enhetsförstärkningen är då definierad som 0 och negativa värden dämpar signalen.

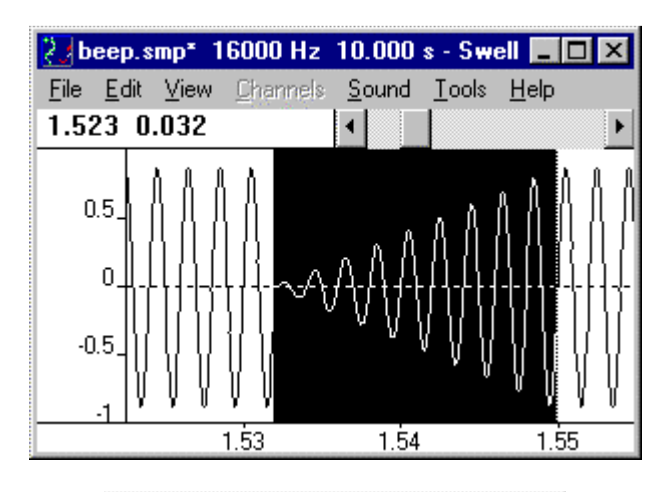

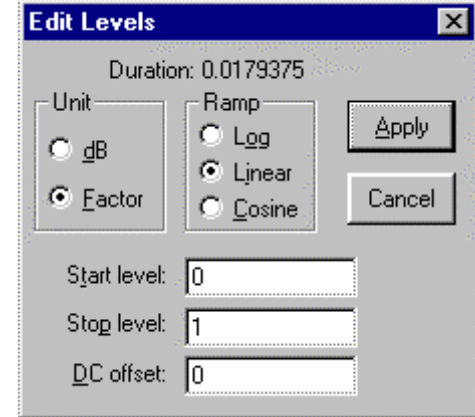

#### Dialogrutan Redigera Nivåer, med en linjär ramp.

 Det är också möjligt att lägga till en likspänningsnivå till signalen. Det kan till exempel vara användbart för kompensation av otillräcklig DC-kalibrering. Ange den önskade storleken i fältet DC-offset innan du klickar på Tillämpa. Använd samma enhet som är vald för y-axeln: metrisk, sampel eller hexadecimala sampel. Offseten läggs till efter att rampen har tillämpats och är därför opåverkad av rampen.

Reversera: Den markerade delen av signalen tidsreverseras. Detta sker via klippboken som innehåller den reverserade kopian. Markering måste vara begränsad till en kanal.

#### Märken...

 Skapa ett nytt märke eller modifiera ett befintligt. Se kapitel 6, Uppmärkning av signaler.

### Varför är vissa redigeringskommandon inaktiva?

Om hela Redigeringsmenyn är inaktiverad beror det på att filen öppnats för Direktvisning – du arbetar med originalfilen och det finns ingen temporärfil. Om några val i Redigeringsmenyn är inaktiva (gråade) betyder det att motsvarande funktion I klippboken inte fungerar. Det kan bero på olika saker:

- Ingen del av signalen är markerad (Klipp ut, Kopiera, Kopiera Tabell, Beskär, Rensa, Nollställ, Nivåer, Reversera)
- $\bullet$  Det finns inte tillräckligt utrymme i klippboken för den markering du har gjort (Klipp ut, Kopiera, Kopiera Tabell, Reversera)
- • Data i klippboken är inte av rätt format (Wave Audio data), eller så överensstämmer inte antalet kanaler i filen med den aktuella markeringen. (Klistra in, Klistra in som ny, Mixa). Med vissa ljudprogram i Windows, som till exempel Ljudinspelaren, framgår det inte om en kopiera signal är mono eller stereo.
- $\bullet$  Det finns inte tillräckligt med diskutrymme (Klistra in, Klistra in som ny, Beskär, Rensa, Mixa, Nollställ, Nivåer, Reversera)
- $\bullet$ Fönstret behöver ritas om först, slå RETUR

#### 'Samplade data' är en speciell datatyp

Observera att även om kommandona Klipp ut, Kopiera, och Klistra in fungerar som vanligt, så arbetar de med samplade data när de används från Redigera-menyn i Swell. WindowsKlippbok visar en kortfattad text som beskriver sampeldata. De ligger kvar i klippboken tills ett nytt Klipp- eller Kopierakommando används i vilket som helst program. Om du till exempel kopierar en signal, hoppar över till din ordbehandlare och klipper ut en text, försvinner signalen i klippboken.

#### Redigering av flerkanaliga filer

Swell är ovanligt eftersom det hanterar upp till 16 parallella kanaler och unikt för sin förmåga att hantera filer med splitrater. Flerkanaliga filer är mycket användbara men de kan också föra med sig ganska komplexa problem.

I Kanaler-menyn finns det möjlighet att växla mellan Redigera en och Redigera alla. Det är viktigt att man är medveten om denna möjlighet och att man använder den korrekt.

När Redigera en är aktiverad, kommer redigeringskommandona bara att utföras på den valda kanalen. I en flerkanalig fil innebär det att Redigera Klipp ut, Kopiera, Klistra in och Radera kommer att införa en tidsförskjutning mellan kanalerna i resten av filen. Detta är ofta det önskade resultatet men man måste vara medveten om att det händer. Vill man lägga till eller radera signaler utan att det uppstår en förskjutning använder man Redigera | Mixa or Redigera | Nollställ.

När Redigera alla är aktiverad, utförs redigeringskommandona på samtliga kanaler, även de som inte visas. För att varna dig så ber Swell om en konfirmation innan kommandot utförs.

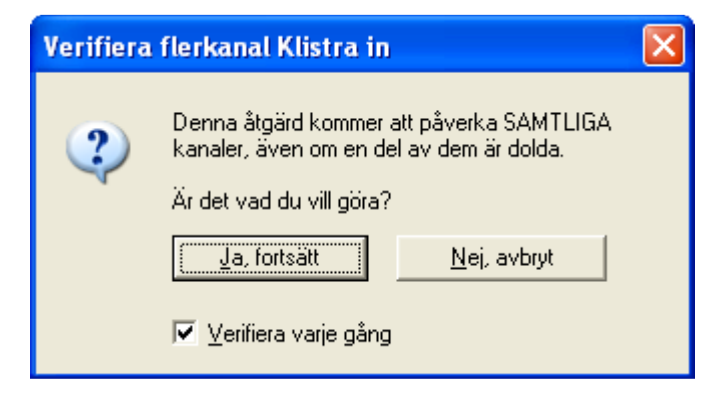

Om du inte vill ha denna påminnelse, bocka av rutan Verifiera varje gång.

#### Klippboken är en delad resurs

När du lagt in en lång signal i klippboken kommer motsvarande mängd systemminne låsas tills man ersätter det med en mindre datamängd. För väldigt långa sekvenser kan det innebära att Windows går långsammare eller att meddelandet 'Lite virtuellt minne' kommer upp. Därför bör du inte lämna en lång signalkopia i klippboken längre tid än nödvändigt. När du är klar med den kan du exempelvis markera en liten bit och kopiera den för att minska minnesbehovet. Klippboken töms automatiskt på sampeldata då det sista Swellfönstret stängs.

#### Swell är kompatibelt med andra vågformseditorer

För bäst kompatibilitet sker alla Swells överföringar via klippboken med Windows Wave Audio format (också känt som RIFF:WAVE eller WAV). Swell skickar också med den tillhörande SMP-filhuvudet och en informative text som visas I klippbokshanteraren (CLIPBRD.EXE).

De flesta andra vågformseditorer stödjer överföring av audio-data via klippboken. I några program kan man behöva välja tillägg som 'använd systemets klippbok (engelska 'use system clipboard') eller exportera till klippboken (engelska 'export clipboard') för att aktivera denna funktion. Du kan använda klippbokshanteraren för att avgöra om klippboken innehåller Wave Audio data eller inte.

För att konvertera filer mellan .SMP- och .WAV-format öppnar du helt enkelt i det ena formatet och sparar i det andra.

#### Formatkonflikter vid inklistring

När data I klippboken skall kombineras med innehållet I den befintliga filen tillämpar Swell följande regler.

- • Om den befintliga filen är ny och oredigerad utförs 'Klistra in'-kommandot och filen får automatiskt samma format som innehållet I klippboken.
- • Om den befintliga filen är redigerad eller innehåller en signal måste antalet kanaler stämma för det aktuella redigeringsläget. Om Kanaler | Redigera en är valt måste innehållet i klippboken vara en-kanaligt. Om Kanaler | Redigera alla är valt måste signalen och den aktuella filen ha samma antal kanaler (och samma stegsekvens).

Om dessa villkor uppfyllts men samplingshastigheten skiljer frågar Swell om du vill fortsätta med kommandot Klistar in i alla fall. Swell konverterar inte signalen I klippboken, eftersom det påverkar dataintegriteten.

Hjälpprogrammet Resample ingår I Soundswell Core och kan startas från Tools-menyn för att konvertera filer från en samplingshastighet till en annan.

# **Kapitel**

5

# Visa signaler

Detta kapitel beskriver hur signaler presenteras på skärmen, och hur man kopierar Swell-grafiken. Kommandona finns under Visa-menyn.

### Rita

#### Rita om

Välj Visa | Rita om för att få signaldisplayen omritad. Vanligtvis ritas bilden om automatiskt, men du kan behöva använda kommandot när du valt till eller bort kanaler som visas i menyn Kanaler. Omritning utförs till exempel om man ändrar storleken på fönstret, vid sökning i filen eller när man ändrar på axlarna. Kommandot Rita om utförs också om man slår RETUR-tangenten i signalfönstret.

#### Alla detaljer

 Även om Swell har effektiva rutiner för att rita signaler, så kräver längre signalsekvenser att programmet måste söka igenom miljontals sampelpunkter. Vänta inte – du kan oftast utföra kommandon även medan skärmbilden uppdateras. För att åstadkomma snabbare ritning växlar Swell automatiskt över till att visa långa sekvenser med begränsad upplösning. Signalen ritas då med fönstrets färg i huvudet (vanligtvis mörkblå) istället för textfärgen (vanligtvis svart). Med väldigt regelbundna eller sakta varierande signaler kan detta ibland ge oväntade resultat, som till exempel in konsistenta eller saknade linjer. Detta beror på vikningseffekter. Om du föredrar att vänta på den detaljerade uppritningen, bocka för menyvalet Visa | Alla detaljer.

### Ändra storlek

#### Zoom

Swell förstorar tidsskalan med en faktor fem och centrerar den nya bilden på markören. Eller, om du markerat ett urval, utökas displayen eller zoomas så att det markerade området fyller ut hela fönstret. Markeringen finns kvar, så hela fönstret visas med inverterad video..

#### Tillbaka

 Detta kommando återvänder till den inställning för tidsskalan och kanalvisningen som användes innan du senast zoomade. Upp till åtta inzoomningar sparas.

#### Förstora

Kommandot Visa | Förstora öppnar en dialogruta (nedan) för att ändra skalan på y-axeln och därmed det område som visas av signalen. Det finns två fält, Max och Min för att ange det önskade området. Knappen Rita om gör att Swell uppdaterar signaldisplayen så du kan kontrollera den nya skalningen. Dialogrutan kan flyttas så den inte skymmer signalen och den behöver inte stängas för att fortsätta arbeta med Swell. Du kan ockå öppna dialgonen genom att dubbelklicka på *y*-axeln eller välja **Kanaler | Egenskaper**  $(Ctrl+F)$ .

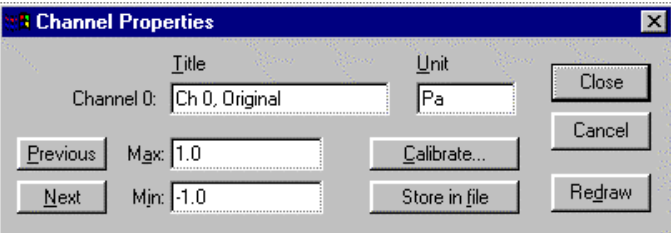

#### Dialgorutan Visa Förstora / Kanalegenskaper

Vanligtvis går de nya inställningarna av Max och Minförlorade när filen stängs. Men med knappen **Lagra i fil** skrivs de nya inställningarna in i filhuvudet så att signalen visas på samma sätt nästa gång filen öppnas. Kommandot måsteutföras för varje kanal som du vill ändra.

Knappen Kalibrera... startar en inbyggd funktion för att ställa om y-axelns skala för den valda kanalen (se kapitel 7).

Med flerkanaliga filer används knapparna Nästa och Föregående för att välja respektive kanal. När man öppnar dialogrutan anger den inställningarna för den kanal som innehåller markören, eller kanal 0 om alla kanaler är markerade. Den aktuella kanalens nummer, titel samt enheten visas eller kan anges. Knapparna **Lagra i fil** och **Kalibrera** påverkar bara en kanal i taget.

Dialogrutan Kanalegenskaper förblir öppen tills du stänger den. Du kan växla mellan dialogrutan och huvudfönstret i Swell genom tangenterna Alt+F6 eller genom att klicka på respektive med musen.

#### Zoomning med mus

 När exakt skalning inte är ett krav går det fortare att zooma in displayen med musen. För att studera en vald del av vågformen gör du så här:

- 1. Tryck och håll ner Ctrl-tangenten. Muspekare ändras till ett förstoringsglas.
- 2. Tryck ner den vänstra musknappen i signalfönstret och dra. En rektangel visas som definierar området som kommer att förstoras, både i amplitud och tid.
- 3. Släpp musknappen.
- 4. Släpp Ctrl-tangenten. Muspekaren återställs.

För att utföra utzoomning används höger musknapp istället. Rektangeln definierar storleken till vilken den nuvarande skärmen skall reduceras??? Fungerar inte, vad är meningen? To perform an 'unzoom' use the righthand mouse button instead. The rectangle defines the size to which the current screen will be reduced.

Använd Visa | Tillbaka eller tryck Ctrl+B för att återställa föregående inställning. För att spara den aktuella förstoringen i filhuvudet använder du Visa | Förstorakommandot.

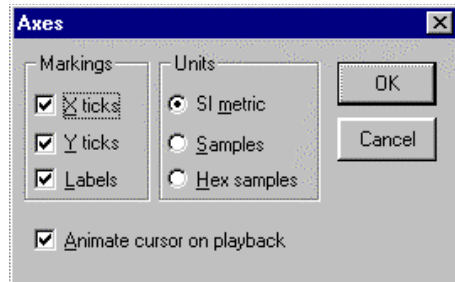

#### Dialogrutan Visa Axlar

#### Axlar

Genom kommandot Visa | Axlar öppnas en dialogruta som låter dig ange vad som visas och enheterna för de horisontella och vertikala axlarna. Grundinställningarna visas i bilden ovan. Vanligtvis är enheten metrisk, men du kan också välja att se de oskalade värdena så som de är lagrade i filen. Sampelvärdena kan visas antingen decimalt eller hexadecimalt. Swell väljer automatiskt en rimlig densitet på axlarnas markeringar. Observera att Enheter-inställningen inte bara påverkar axelmarkeringen utan även alla andra tid- och amplitudvisningar i Swell.

Om datafilen innehåller märken kan man välja huruvida de syns genom rutan "Märken". Man kan också välja bort den rörliga markören vid uppspelning om man vill.

### Displaykommandon

#### Punkter

Om Visa | Punkter väljs visas data i form av diskreta sampelpunkter istället för sammanbundna linjer. Detta är användbart för att kontrollera den exakta tidpunkten för sampelpunkter, men visningen går långsammare. Detta menyval är förbockat för att markera att punktmod är aktivt. Genom att välja Punkter igen återställs displayen till normal visning.

#### Länka

Genom att Visa | Länka väljs skapas en "tidslänk" till andra Swell-fönster och tillämpningar. Stegning och zoomning I ett Swell-fönster replikeras i alla andra länkade fönster. Detta är praktiskt när man tittar på två eller fler filer med relaterade signaler, till exempel original- och behandlad signal. Filerna kan ha olika samplingshastighet, länken sätts genom tiden I sekunder. Länkningen är dubbelriktad, så stegning och zoomning kan initieras från valfritt fönster. En bock till vänster om Länka visar att fönstret faktiskt är länkat. Välj Länka igen för att avlänka fönstret.

#### Länka markör

Visa | Länka markör är en svagare länk än Länka. Endast markörens position länkas till det aktuella fönstret. Displayen

följer endast med så mycket som krävs för att markören skall vara synligt, och det visade tidsintervallet ändras inte. Det är bland annat användbart när man vill titta på hela filen i ett Swellfönster och studera detaljer, som nollgenomgångar, i ett annat fönster.

Visa | Länka och Länka markör används också för att länka markören till andra Swell-tillämpningar. Som ett exempel kan nämnas programmet Sect som visar spektrumsektioner som räknar och ritar om sin FFT-display när Swelllmarkören flyttas.

#### Mät

 Swell kan användas för att mata amplituder och tider, genom att helt sonika välja Mät i Visa-menyn. När Mät är förbockat visar kommandofönstret tiden och signalamplituden vid markörens position. Om du markerar ett område så visar tidsvärdet durationen på markeringen i stället för markörens postion. Värdena visas i de enheter som valts för x- och yaxlarna. På grund av ofrånkomliga avrundningsfel kan amplituden noo i vissa vall visas som ett mycket lite värde skilt ifrån noll.

 Ett praktiskt sätt att spara dina mätvärden är att att skapa märken (se kapitel 6). När Visa | Mät är förbockat får nya märken automatiskt y-värdet ifyllt efter ett inledande kommatecken. X-värdet är implicit angivet av markets position.

### Flerkanalig display

Menyvalet Kanaler är endast aktiverat om den aktuella filen har mer än en kanal. De kanaler som visas är förbockade under denna meny. När du väljer en kanal i denna meny kommer den att läggas till eller tas bort från displayen, men det sker först när fönstret ritas om. Bocka för de kanaler du vill se och välj sedan Rita om från menyn Visa.

När du väljer

When you select channels via the menu, Swell does not redraw automatically. A redraw can take several seconds, and you might first want to checkmark or uncheck some more channels. However, it is important that you soon have the window redrawn, because the Signal cursor and its scope of action will already have been changed. Editing is disabled until the redrawing has been done.

Du kan också växla visningen av kanaler med snabbtangent Ctrl+siffra på det numeriska tangentbordet. För att växla till exempel kanal 1, tryck ner Ctrl-tangenten och därefter 1 på numeriska tangentbordet. Swell ritar omedelbart om fönstret med eller utan den valda kanalen. Detta snabbkommando fungerar endast för kanalerna 0 till och med 9.

#### \$ Sätt höger hands tumme på den högra Ctrl-tangenten och använd sedan lillfingret på samma hand för att slå siffran.

Minst en kanal visas alltid, så det går inte att avmarkera samtliga kanaler. Om kanalen har ett namn angivet i filhuvudet visas det till höger om kanalnumret i Kanaler-menyn (upp till 20 tecken).

 Samplade data kan redigeras i invididuella kanaler eller parallellt i samtliga kanaler. För att redigera en kanal, välj Redigera en. För att redigera samtliga kanaler, välj Kanaler Redigera alla i denna meny. När Redigera alla är valt redigeras även de kanaler som inte visas.

#### Spara och återställa visningen

När du sparar en fil, kan du bocka för Spara Visning i dialogen Arkiv | Spara som. Då sparar Swell information om den aktuella visningen I filhuvudet (tider, kanaler och axlar). Nästa gång du öppnar samma fil kommer visningen att återställas som tidigare. När du öppnar filen kan du dock bocka för Visa hela filen och/eller Visa alla kanaler. Då kommer det valet att gälla, oavsett vad det står i filhuvudet. Om en fil inte har visning sparad och ovanstående rutor inte är förbockade, kommer Swell att visa den första sekunden av den första kanalen.

# Data- och bildöverförings-

### kommandon

#### Spara mätvärde

När Visa |Mät är förbockat kan mätvärdena enkelt kopieras till klippboken och andra program. Tid- och amplitudvärdet skrivs som två kolumner med text, åtskilda med ett tab-tecken. En ny rad läggs till tabellen varje gång du väljer Visa | Spara mätvärde eller trycker funktionstangenten F5.

För att undvika felaktiga dubbeltryckningar, överför Swell inte några nya värdespar om inte markören flyttats.

Om filen har mer än en kanal kommer Spara mätvärdekommandot lägga in värden från samtliga kanaler i ytterligare kolumner.

Tabellen kan klistras in i vilket program som helst som accepterar text från klippboken. Du kan till exempel klistra in det i Windows Anteckningar, eller ett Microsoft Excel kalkylark. För att kopiera in en kontinuerlig sekvens sampel kan man använda kommandot Redigera | Kopiera tabell.

 Var medveten om att din tabell i klippboken lätt kan bli överskriven. Om du råkar kopiera eller klippa ut någonting annat medan du bygger upp tabellen, även från andra program, så raderas din tabell från klippboken och du måste börja om från början.

#### Snapshot

Bilden som visas på skärmen sparas i klippboken för att kunna klistras in i andra Windows-program. Detta är användbart för att dokumentera dina resultat.

 Lägg märke till skillnaden mellan att ta en snapshot och att använda kommandot Redigera | Kopiera (som kopierar signalen till klippboken). Kommandot Visa | Snapshot kopierar bilden av signalfönstret till klippboken varifrån det kan klistras in i andra program. Bilden kan överföras som en bild (normalfallet) eller som en bitmapp.

En bild lagras som en följd av instruktioner för att rita bilden. Den är oberoende av skärmen och kan ritas om mer detaljerat på en högupplösande skrivare. Detta format ger normalt bättre kvalitet. Bilder från Swell kan redigeras med Jasc PaintShop eller andra ritprogram. eller andra ritprogram. För att kopiera en bild, välj Visa | Snapshot.

En bitmapp å andra sidan sparas som en punkt-förpunktkopia av skärmbilden, inklusive den sktuella markeringen om sådan är gjord. Bitmappar från Swell kan visas och redigeras med Windows Paint eller andra målningsprogram. De flesta skrivare kan skriva ut bitmappar, men de flesta plotters kan inte göra det. För att kopiera en bitmapp, håll ner Shifttangenten när Snapshot väljs.

Obs När Swell är inställd på Punktvisning kan endast bitmappar kopieras.

#### Utskrift på papper

För att skriva ut på papper, används kommandot **Arkiv** | Skriv ut. Detta kommando öppnar den vanliga utskriftsdialogen för att skriva ut den aktuella bilden i signalfönstret. En standardlayout används, med innehållet i signalfönstret i den över halvan av papperet och en utskrift av filhuvudet på den nedre halvan. Före utskriften kan du vilja ändra skrivarinställningarna genom att välja knappen Inställningar…. Om kommandot Arkiv | Skriv ut är inaktiverat (grått) innebär det att ingen skrivare finns tillgänglig just nu.

Kommandot Arkiv | Skriv ut ger det bästa grafiska resultatet, men på grund av den stora mängden information i samplade datafiler kan det ta en avsevärd tid för att skriva ut, särskilt med vissa Postscript-skrivare. Med bläckstråle- eller matrisskrivare kan det vara en fördel att växla utskriftsformat från Porträtt till Landskap eller vice versa för att snabba upp utskriften.

#### Skriva ut grafik med andra Windows-program

Om Swells standardutskrift inte passar dig kan du klistra in en kopierad bild av arbetsytan i ett ritprogram, redigerad efter önskemål och sedan använda utskriftskommandot i det andra programmet. De flesta ordbehandlare och layoutprogram accepterar både bilder och bitmappar Som exempel kan Swellbilder av korta vågformer redigeras med Microsoft PowerPoint.. Bitmappar kan förbättras med Windows Paint.

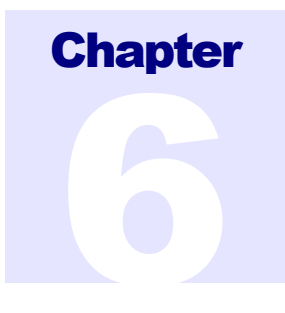

### **Filformatet**

Detta kapitel ger en introduktion till filformatet som används av Soundswell-programmen.

### Inledning

Swell använder ett filformat som är känt med namnet StdHead, med ett enkelt texthuvud i början av filen, följt av data. Data är vanligtvis två-komplements 16-bitars heltal med tecken, ett värde för varje sampelpunkt. Detta filformat har filtillägget .SMP och används även av flera andra programpaket som används i UNIX, DOS och Windows operativsystem. De har ingen koppling till .SMP filformatet som används för sampeldumpar för MIDI-synthesizers.

Swell kan också läsa och skriva Wave Audiofiler, ljudfilsformatet som det är definierat i Windows, med filtillägget .WAV. När Swell läser en WAV-fil skapas automatiskt ett StdHead filhuvud baserat på WAV-huvudet. När man sparar filen, kan StdHead-huvudet bäddas in som en separat del av WAV-filen. Du kan komma åt och läsa huvudet på samma sätt oavsett om filen lagras i StdHead-format eller ej.

#### Redigera filhuvudet

I början av varje fil sparar Swell extra information om signalen i filen. Informationen lagras i testform och kan enkelt läsas och redigeras. Dessutom kan huvudet innehålla fri text där du lägger in egna kommentarer om signalen. När du väljer Arkiv Huvud... öppnas en dialogruta för att läsa och redigera filhuvudet.

 Huvudet börjar med några rader som alla har samma grundform, variable=värde. Ändra inte dessa rader förrän du förstått vad de betyder och endast om det av någon anledning skulle behövas. Den här delen av huvudet avslutas med ett likhetstecken, "=", på en egen rad. Nedanför detta kan du lägga in vilken fri text som helst, som till exempel kommentarer om inspelningen.

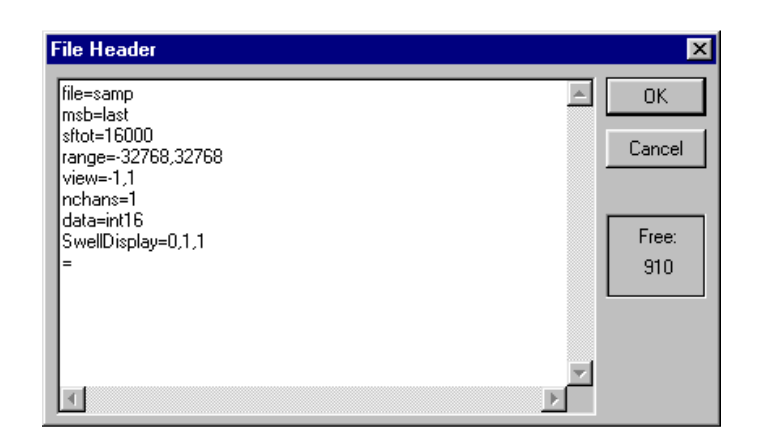

Filhuvudet är vanligen 1024 tecken långt. Swell piper till när huvudet är fullt. Mängden ledigt utrymme i huvudet visas i rutan Ledigt. Större filhuvuden stöds också, vilket kan vara användbart när man arbetar med andra Swell-kompatibla program.

Välj OK för att spara dina ändringar och stänga dialogrutan. Välj Avbryt eller slå ESC för att kasta bort dina ändringar. Det modifierade huvudeet lagras i ett tillfälligt minne tills du sparar hela filen.

Filhuvudet tolkas när filen öppnas och för vissa variabler även när filen sparas. Du kan redigera huvudet, inklusive de olika variablerna, men Swell kommer inte att använda de nya värdena förrän du sparat och åter öppnat filen.

#### StdHead filformat

Detta avsnitt beskriver formatet på filhuvudet i korthet och de delar som är gemensamt för alla Swell datafiler. Det är framförallt av intresse om du är nyfiken eller planerar att skriva egna Swell-kompatibla program. Ytterligare information finns i Soundswell Developer's Handbook.

Swells datafiler består av ett texthuvude, följt av 16-bitars heltalsdata med teckenbit. Swell är optimerat för att jobba med huvudstorlekar som är multiplar av 1024. Huvudet får inte vara större än 31 kilobyte.

Huvudet har en textyta med följande form:

 variabel=värde variabel=värde [fler variabler]

 = [kommentarer]  $^{\wedge}$  D  $^{\wedge}$  Z null.byte

Huvudet är indelat på en variabelsektion och en eventuell kommentarsektion. Texten i huvudet avslutats med en nullbyte ett Ctrl-D-tecken (^D) och ett Ctrl-Z-tecken (^Z).

Null-byten är tecknet för att avsluta textsträngar i programmeringsspråket C och C++. ^D betyder textslut i UNIX-system. ^Z betyder textslut i MS-DOS system. Dessa stopptecken gör det möjligt att läsa innehållet i filhuvudet genom att helt enkelt skriva ut filen på skärmen.

Varje rad i huvudet får som mest vara 255 tecken lång. Varje rad skall avslutas med två tecken, vagnretur (carriage return, Ctrl-M) och radmatning (line feed, Ctrl-J) oavsett filsysstem.

Varje variabel=värde-par måste skrivas på en egen rad. Variablerna kan anges i valfri ordning, men variabelsektionen måste avslutas med ett ensamt likhetstecken (=). Kommentarer kan fyllas i på raderna efter likhetstecknet.

Huvuden som är större än 1024 bytes måste börja med variabeln **head=**storlek. Detta är det enda kravet på en speciell ordning av variablerna i filhuvudet.

#### Standard header items

 Följande variabler bör alltid definieras. De visas här med sina grundvärden:

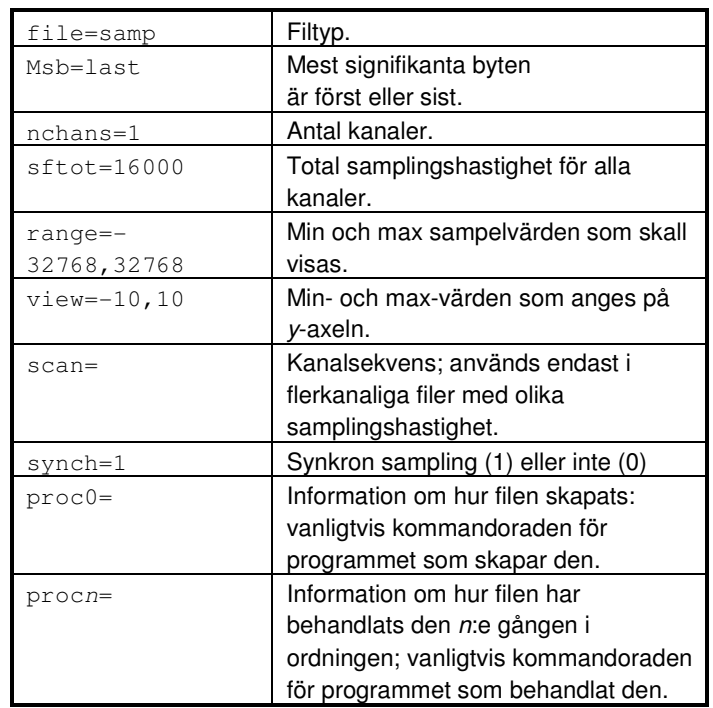

I flerkanaliga filer kan varje kanal ges individuell karaktäristik, genom att lägga till ett kanalnummer till variablerna. Första kanalen anges med noll.

#### Kanalsynkronisering

 Vissa datainsamnlingskort samplar inte kanalerna simultant, utan snarare en kanal i taget. För dessa hanterar Swell samplen korrekt genom att förskjuta samplen i tiden. Men om variabeln synch=1 i huvudet på en flerkanalig fil betyder det att kanalerna verkligen samplades simultant. Swell korrigerar för detta vid stor förstoring och vid tidsmätning.

 $\mathscr{L}$ 

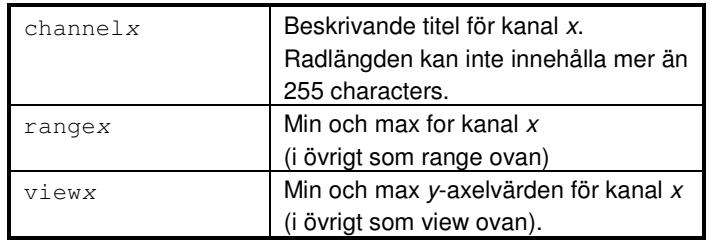

Swell reserverar även följande variabler för interna behov.

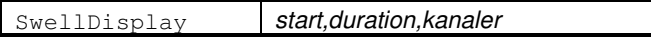

SwellDisplay anger starttiden och durationen i sekunder samt ett heltalsvärde med bitfält 15...0 för kanalerna som skall visas. För att till exempel endast visa kanal 0 och 2 skall detta värde vara satt till 5 (binärt 0000000000000101, bit 0 och 2 satta).

#### Konvertering av filer via huvudet

Det finns ett antal egenskaper hos samplade datafiler som Swell utför konverteringar automatiskt. Det är:

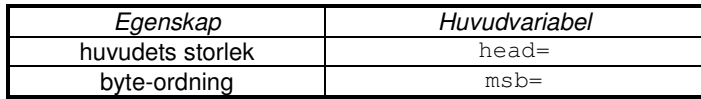

Om du ändrar en av dessa variabler och sedan sparar filen kommer Swell faktiskt ändra formatet på filen, inte bara texten i huvudet.

#### Ändra filhuvudets storlek

Swells filhuvuden är vanligtvis 1024 bytes långa. Det är oftast mer än tillräckligt, men några Swell-kompatibla program behöver större filhuvuden. En header som inte är 1024 byte måste börja med raden head=size. Swell kommer att tolka detta och hantera filer med denna variabel korrekt.

För att ändra storleken på huvudet på en befintlig fil, följ nedanstående steg.

#### 1. Välj **Arkiv | Huvud**.

- 2. Bestäm den nya önskade storleken. Multiplar av 1024 rekommenderas av prestandaskäl. Den maximala storleken är 31×1024. Huvudet får inte minskas med mer än det värde som anges som Ledigt.
- 3. På den absolut första raden av filhuvudet läggs raden head=*storlek*. Om det redan finns en sådan rad, ersätts värdet på variabeln till den nya önskade storleken.
- 4. Välj **OK**.
- 5. Spara filen. Swell kommer automatiskt göra om storleken på huvudet.

#### **Byteordning**

Olika datorer lagrar de två byte som utgör de 16-bitars dataorden på olika sätt. De flesta datorer som kör Windows lagrar lägsta (minst signifikanta) byten först. Men StdHead-filer måste också läsas korrekt på andra system. För filkompatibilitet mellan olika system, hanterar Swell automatiskt byte-ordningen och erbjuder även möjlighet att konvertera mellan dem.

När en arbetsfil öppnas kontrollerar Swell variabeln msb(*m*ost significant *b*yte), som kan ha ett av två värden: first eller last. Vanligtvis är värdet last, men om det är first, växlar Swell byte-ordningen på dataorden vid läsning och skrivning. Du lyssnar och redigerar därför precis som vanligt.

För att växla byte-ordning i samplade datafiler, följ nedanstående steg:

#### 1. Välj **Arkiv | Huvud**.

- 2. Ändra msb=last till msb=first (eller vice versa).
- 3. Välj **OK**.
- 4. Välj **Arkiv | Spara**.

#### Använda Swell med andra filformat

Swell är inte kräset avseende filformatet. Man kan till och med öppna och spela en textfil eller en binär exekverbar fil som om den bestod av samplade data – även om det skulle låta fruktansvärt.

När du öppnar en fil, kontrollerar Swell först om den är lagrad i Wave-format (\*.WAV) eller i Soundswell-format (\*.SMP). Denna koll utförs oavsett vilket tillägg filnamnet har. Om filen inte överensstämmer med något av dessa format antar Swell att filen inte har något huvud alls och läser från början av filen utgående från att den inte innehåller någonting annat än signal. Swell skapar också ett litet temporärt texthuvud. Huvudet innehåller raden file=raw för att visa att filtypen inte känts igen. Huvudet kan läsas och redigeras som vanligt.

#### Konvertera filer

När du sparar en "raw"-fil, sparas inte huvudet. Du kan spara filen som en Soundswell- eller en Wave-fil genom att redigera filhuvudet och ändra raden file=raw till file=samp eller file=wave och sedan välja Arkiv | Spara som. Kom ihåg att välja rätt filtyp i dialogen innan du klicka OK.

#### Startvärden för okända filtyper

Samplingshastigheten, antalet kanaler och byte-ordningen initialiseras till de värden som är angivna i grundmallen. Detta gör att du kan styra hur Swell försöker läsa in filen. Du kan till exempel skapa en fil med nedanstående inställningar och sedan välja Arkiv | Använd som grundmall.

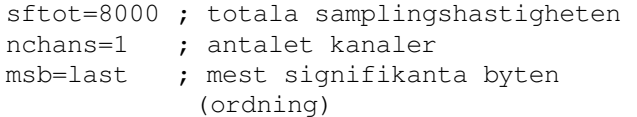

Detta exempel visar värden som är användbara vid arbete med telekom-filer

#### Teckenuppsättningar

Windows använder ANSI teckensätt, vilket till viss del skiljer sig från DOS uppsättning. För att vara kompatibelt med DOSprogram, lagrar Swell för närvarande filhuvuden i den lokala teckenuppsättningen i DOS. (Eller för att vara mer exakt, den teckenuppsättning DOS använde när Windows installerades). Denna teckenuppsättning beror på DOS "kod sida", vilken inte är densamma i alla länder.

Ett filhuvud i Swell får innehålla icke-engelska tecken, med kodvärden över 127, förutsatt att de är definierade i både ANSI och den lokala teckenupsättningen. Om Swell vägrar att acceptera ett icke-engelskt tecken beror det på att det inte kan översättas till den aktuella kodsidan i DOS.

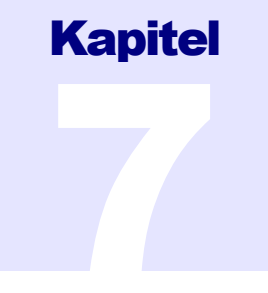

# Märken

Detta avsnitt beskriver hur man använder märken för att annotera signaler och att spara mätningar.

Du kan använda Swell för att märka ut punkter eller sektioner av en signalfil. Varje uppmärkning kallas ett "märke". Märken lagras i filhuvudet, eller om du föredrar det, i en extern fil.

#### Skapa och visa märken

För att skapa ett nytt märke, placera markören på den önskade punkten och välj Edit | Label, eller tryck F7. En dialogruta öppnas och och du kan nu skriva in texten för det nya märket.

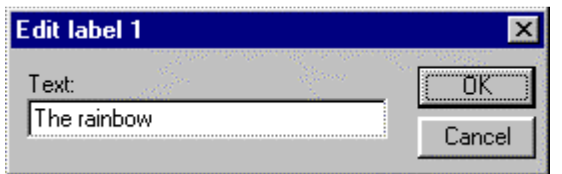

När du har skrivit in texten för märket väljer du OK för att lägga in det.

Märken har en startpunkt och kan också ha en längd. För att ange en längd skiljd ifrån noll markerar man motsvarnade del av signalen innan man skapar märket. Täxtfältet kan ha ett utgångsvärde med det aktuella y-värdet om Redigera | Mät är aktiverat.

 När det första märket skapas kommer Swell att visa märkesfältet ovanför signalfönstret. När du rör musen över det ändras markörens form till "märkes"-form: .

Liksom övriga kontroller i Swell, kan märkesfältet vara aktivt eller passivt. För att aktivera märkesfältet klickar man med vänster musknapp i den delen av fönstret. Märket närmast till vänster om muspekaren kommer att aktiveras. Eller, tryck TAB-tangenten en eller flera gånger. Det märke som är valt kommer att markeras med inverterad video. När märkesfältet

är aktivt kommer vissa tangenter anta märkesspecifika funktioner, enligt tabellen nedan.

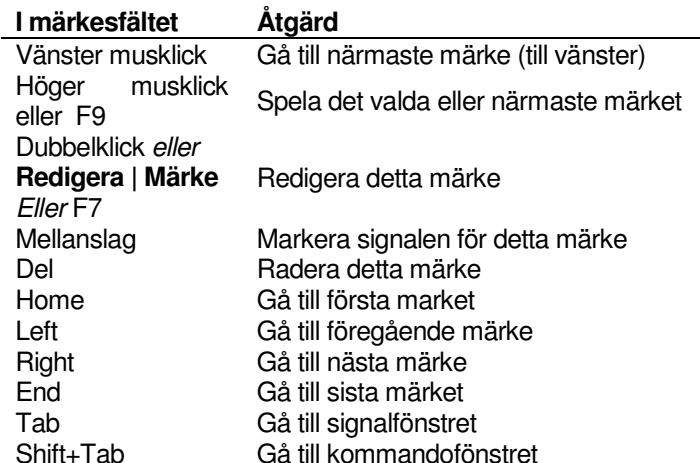

Om du öppnar en fil som redan innehåller märken, kommer märkesfältet visas automatiskt. Om du inte vill visa märken, för att exempelvis spara skärmyta, kan du välja att slå av displayfunktionen genom att bocka av Märken i dialogen Visa | Axlar.

#### Lyssna till märkta segment

Du kan lyssna till märkta segment på två olika sätt:

- 1. Klicka höger musknapp på märket.
- 2. Välj Ljud | Spela upp markering (eller F9) när märkesfältet är aktivt.

 Om det aktuella märket har en längd, kommer detta värde användas för längden på uppspelningen. Annars fortsätter uppspelningen till nästa märke, eller om det inte finns, till slutet av filen.

#### Format på märken

Märken sparas på ett av två sätt: i signalfilens huvud eller i en separat textfil. Att lagra märken i huvudet innebär att man sparar diskutrymme och att märkena hålls ihop med signalen. Lagring av märkena separat underlättar för andra program att få tillgång till märkena, tillåter större mängd märkestext och tillåter flera signalfiler att dela en märkesfil. Dialogen Arkiv | Spara som har en ruta med namnet Externa märken. När denna ruta är förbockad lagras märkena externt (och tas bort

från huvudet). När denna ruta är avmarkerad lagras märkena i huvudet.

I filhuvudet lagras varje märke some en huvudvariabel med formen

#### Lnummer=start,duration,text

där

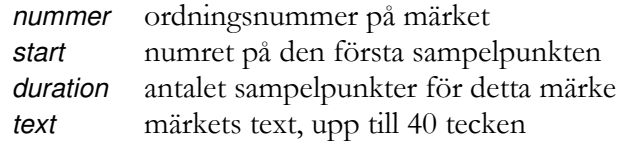

Märkena numreras från 1 och sorteras utifrån deras startpunkt i stigande ordning.

Externa märkesfiler skapas i samma katalog som den motsvarande signalfilen. Fomatet för externa märkesfiler är "komma-separerade värden", ett standardiserat textformat med filtillägget .CSV. Detta format kan läsas direkt av Microsoft Excel och många andra program. Den första raden innehåller den kompletta sökvägen till den motsvarande siganlfilen, den totala samplingshastigheten för denna fil och namnet på fonten som används för märkena. Följande rader har formen

#### start, duration, text

Här är märkena inte explicit numrerade men de är fortfarande sorterade.

Start och duration anges alltid i totalt antal sampel. I filer med fler än en kanal, skall dessa värden divideras med antalet kanaler för att hitta startvsamplet för en given kanal. För start blir resten kanalnumret. För duration används inte resten. I flerkanaliga filer med olika samplingshastighet måste även kanalernas söksekvens hanteras.

Längden på text får inte överstiga 40 tecken. Genom att utnyttja CSV-format kan du dela upp texten genom att använda komma som avgränsare. Detta kan vara användbart om du använder externa märkesfiler i andra program och du vill lägga till olika egenskaper till olika märken. Det är också därför Swell lägger till ett inledande komma på y-axelvärdet i märken.

Kända begränsningar för märken

När ett märke väl är skapat kan det inte flyttas. För att ändra startpunkten eller durationen måste du radera märket och skapa ett nytt..

Att redigera signalen påverkar inte märket. Om du till exempel klipper ut ett segment av signalen kommer märkena efter det segmentet inte att flyttas med för att överensstämma med signalen. Därför rekommenderas du att öppna uppmärkta filer med Direktvisning valt för att undgå ändringar av signalen.

Ett märke får innehålla icke-engelska tecken givet att dessa finns representerade både i ANSI och den lokala teckenuppsättningen i DOS. För ytterligare information om teckenuppsättningar i Windows, se Microsoft Windows User's Guide. För kompatibilitet med MS-DOS-program, lagrar Swell märkenas textfält i den lokala teckenuppsättningen i DOS. Detta kan komma att ändras i framtida versioner av Swell.

 Det maximala antalet märken i en fil, intern eller extern, är 1000. I praktiken är dock antalet interna märken begränsat av storleken på filhuvudet. Om du vill ha många interna märken, kommer du behöva utöka storleken på filhuvudet (se kapitel 6 , Ändra filhuvudets storlek).

Märken visas på skärmen endast om deras startpunkt är synlig. Därför kan ett märke vara osynligt trots att durationen täcker hela eller delar av signalfönstret, men startpunkten ligger tidigare än fönstrets vänsterkant.

För flerkanaliga filer tillhör varje märke en specifik kanal. Kanalnumret visas dock inte explicit på skärmen. Om du vill förvissa dig om vilken kanal ett märke hör: visa alla kanaler, välj märket och slå mellanslag.

Märken visas bara av Swell, Spektrogramprogrammet Gray känner till exempel för närvarande inte igen märken.

#### Använda märken för att spara mätningar

När Visa | Mät är aktivt, lägger Swell in y-värdet i alla nya märken. Detta är ett behändigt sätt att skapa loggfiler med mätningar. Spara bara märkena i en extern fil så kan du använda dina mätvärden i till exempel ett kalkylark.

#### Anväda märken för Ångra

Swell stödjer för närvarande inte Ångra-funktionen vid redigering. Om du vill ha möjlighet att ångra en redigering av signalen kan man få lite hjälp genom att lägga in ett temporärt

 $A$ 

märke för segmentet. Efter Klipp Ut, kan märket användas för att återgå till startpositionen och klistra in signalen igen på exakt samma plats. För att åter markera signalen under ett märke, välj märket och slå mellanslag.

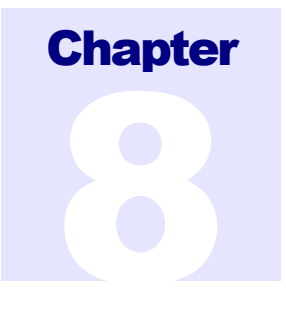

# **Kalibrering**

I detta diskuteras signalkalibrering och närliggande frågeställningar.